# Control your terneo Wi-Fi Thermostats in the App

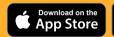

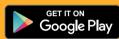

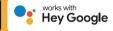

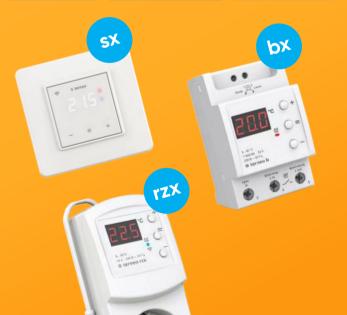

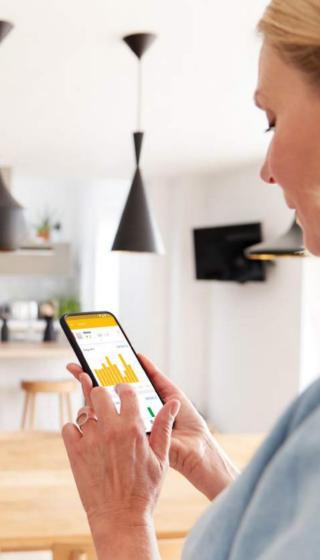

#### Content

| Connecting to the «Cloud»                                | 3  |
|----------------------------------------------------------|----|
| Home screen settings                                     | 5  |
| Side bar settings                                        | 7  |
| Context menu of the thermostat                           | 8  |
| Consumption and expanses statistics                      | 10 |
| Geofencing                                               | 12 |
| Schedule settings                                        | 15 |
| Quick temperature adjustment                             | 17 |
| Vacation mode                                            | 18 |
| Operation parameters settings                            | 19 |
| Tools for Smart Home integration                         | 24 |
| terneo will continue to work without Internet connection | 25 |
| App update                                               | 28 |

#### Connecting terneo to the «Cloud»

1

#### Download free App «terneo» in App Store or Google Play and sign in

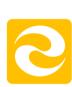

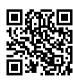

One QR

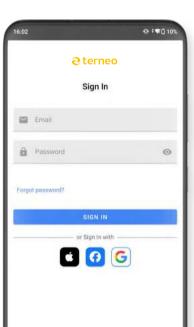

#### Connect terneo to your Wi-Fi network

To do this, put the thermostat in Access Point mode so it creates its own Wi-Fi network. Use the MENU button until «APC» appears, then use «+» or «-» to set to «AP»

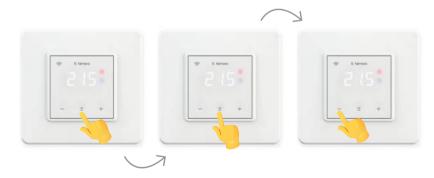

When connected to the thermostat in Access Point mode, the "con" (connection) message is displayed every 5 seconds.

#### Connecting terneo to the «Cloud»

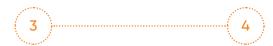

Press «+» or «Add» then «Device»

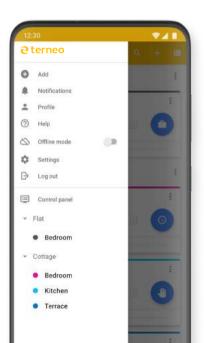

Choose the created Wi-Fi network by the thermostat (e.g. terneo sx\_A68FDB) and enter your Wi-Fi password

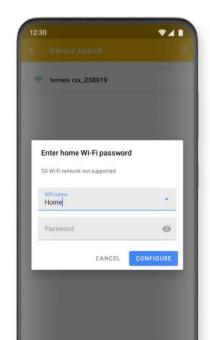

#### Settings available on the Home Screen

## Side bar (side menu)

Learn more on the next slide

# Add a thermostat - or groups

To edit the components in the group or the order of thermostats in the group, hold and drag the tile of the certain device.

Click on the icon-----or name of the
thermostat to open
its configurations

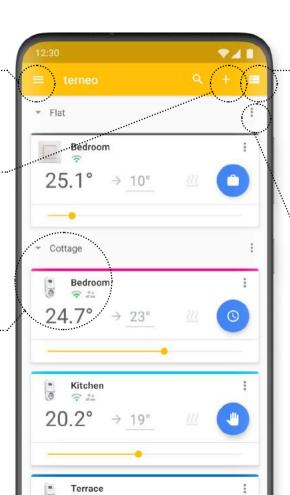

## Select format: tile or list

**Tile** - it is easy to change thermostat set temperature and operation mode directly from the home screen.

**List** - it is easy to quickly find out the status of a large number of thermostats

# Make a total electricity rate for the group

For correct calculation of electricity costs. One- and multi-zone tariffs are available here. The custom tariff parameters are: the time period and the tariff for that period.

# In case if you have many devices, it is convenient to operate from the Desktop application

It is convenient to see the situation on all thermostats

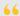

I set up a work schedule once through the desktop application and I no longer log in, only sometimes, if the device works on 5 + then you don't need to pay attention on it, set it up and forgot.

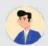

Alexander Struchkov

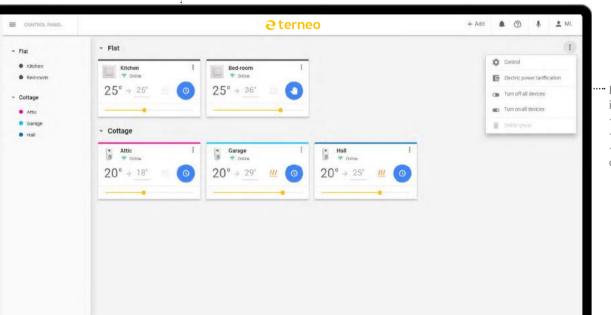

- "" In one click for all devices it is easy to change:
  - operating mode,
  - setpoint temperature,
  - turn on turn off all devices.

#### Side bar settings

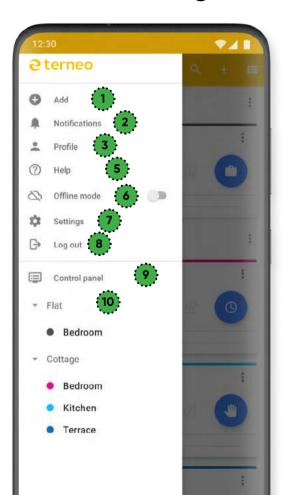

- 1. Add a device or group
- 2. Notifications about new firmware, granting access to other users
- 3. Profile

Edit name, email, phone number, password, time zone, country, currency, device firmware update type (manual or automatic) and receive push notifications

- 4. Instructions for setting up voice assistant Yandex. Alice and Google Assistant
- 5. Frequently Asked Questions with Direct Support Form
- 6. Offline mode in the absence of an Internet network allows you to control the thermostat in the same Wi-Fi network with your phone
- 7. App settings

Here you can: see the current version of the app and the version history with a description of changes in each, set the automatic binding of the new device to the current account.

- 8. Sign out of your account
- 9. Go back to the Home Screen
- 10. Enter the device Menu

#### Context menu of the thermostat

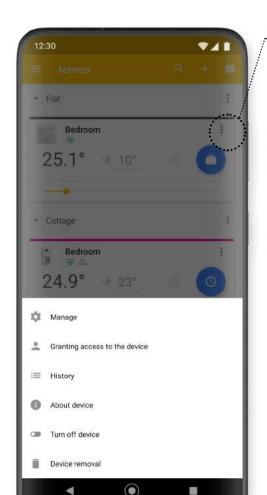

## Press three points to enter the thermostat context menu

#### **Operation**

Go to Schedules, Timetable, Parameters and Vacation

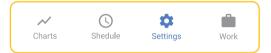

# Share access to heated floor operation with other family members

Access options: view and edit.

#### Configuration and Schedule change history

#### **Device information**

Firmware version, serial number, driver, Wi-Fi level, etc. (the list may change)

#### Switching off the thermostat

#### Remove device from App

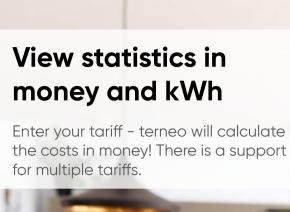

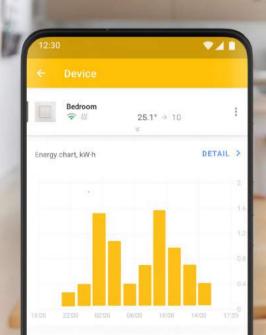

### Consumption and expenses statistics

# Heating dynamics

Load temperatures in time compared to setpoint temperature

# Consumption in kWh

Shows the amount of consumed electricity

# Expenses in money

Shows heating expenses in your currency per day, month, year

# Monthly and annual summary table

Amount of consumed electricity by the load and amount of heating expenses

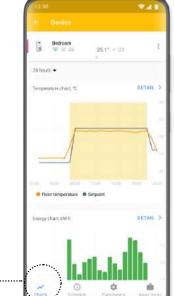

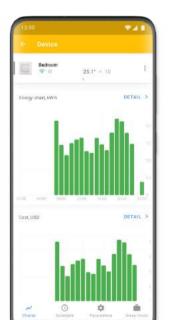

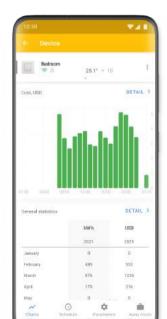

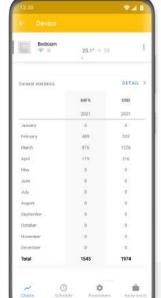

Schedules

10

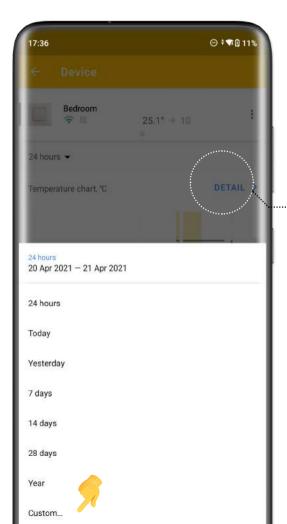

### It is easy to see all statistics for any period, for example, for your heating season

To do this, select Custom period and set the number of days you want!

### Each schedule can be viewed in MORE DETAILS expand on a separate screen

In detailed view of Statistics, three years records are available: the previous two and the current one.

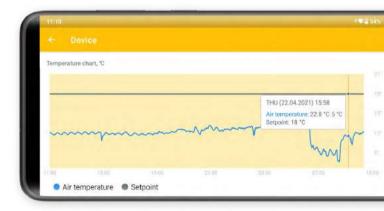

# Geofencing – new function for maximum economy

terneo knows when there is no one in the house and automatically turns off the heating.

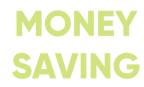

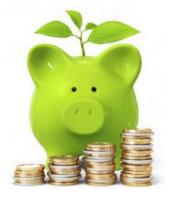

1. Launch the terneo app and go to the context menu

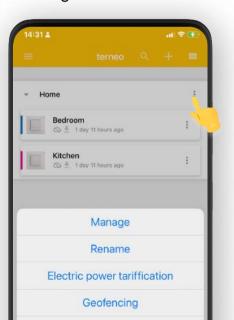

Activate the «Geofencing» function

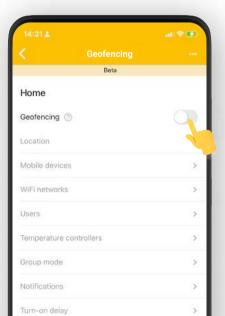

3. Show the location and range of the function on the map

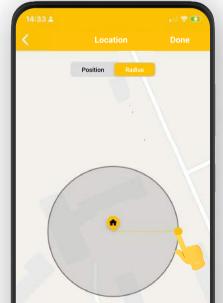

#### **Schedules in Desktop App**

According to a survey among users of Wi-Fi terneo thermostats, **20% of users find it more convenient to operate from a PC!** In general these are people with more than 3-5 devices that are installed in different locations, for example, a house and a summer house, or a house and an office!

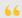

Everything is bigger and larger) But with the App it's also okay. I just work from a PC and it's more convenient to watch schedules, and it's just easier to open the site if you are already sitting by a PC.

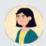

Alina Dolgaya

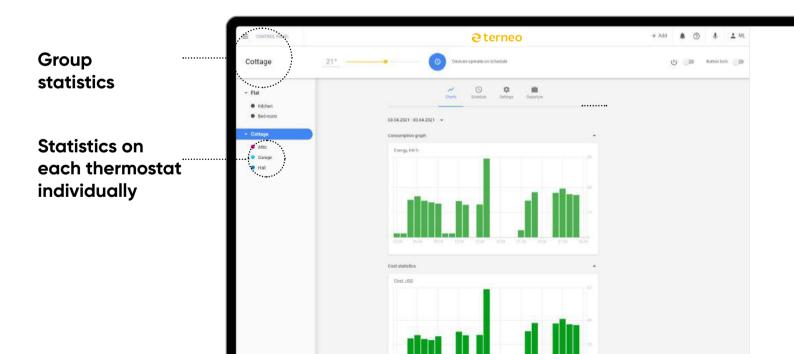

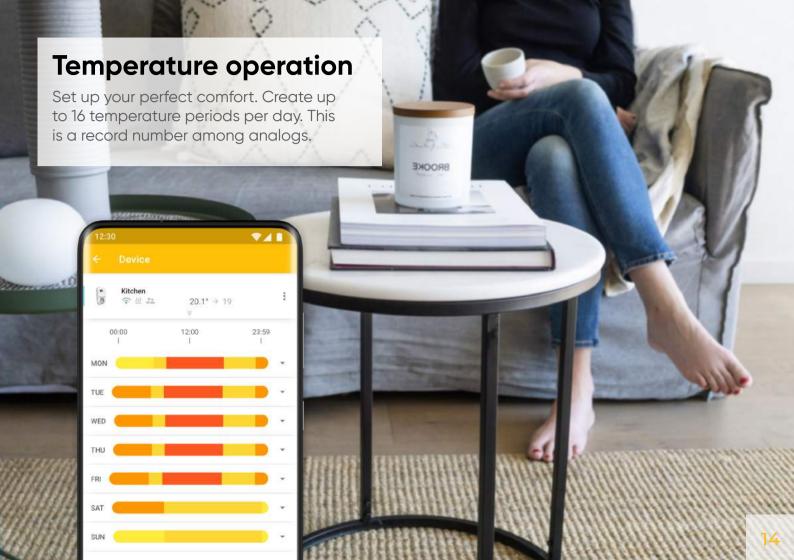

#### Week schedule

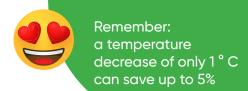

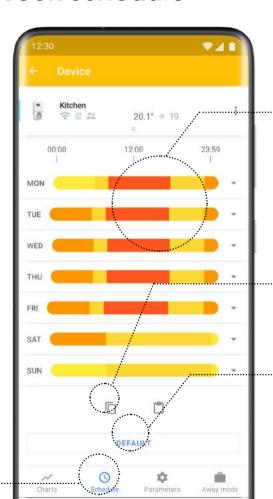

# Click on the day to set up a schedule for this day

The colors of period depend on the setpoint temperature:

Yellow-orange shades - temperature close to the setpoint temperature

Blue is a temperature below 5 degrees

Red is a temperature above 30 degrees

## Copy week timetable to another thermostat

For example, copy the Bedroom schedule for the Children's room and then adjust it selectively. So that will be much faster!

#### **Default schedule**

Clicking this button resets the user settings schedule to factory settings.

Schedule

#### Day schedule

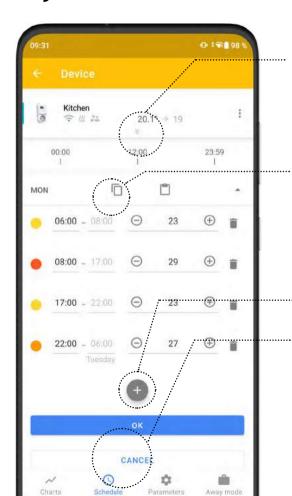

# Quickly adjust the temperature of the current period in the "top shutter"

Setting of setpoint temperature, mode selection and operation status. Learn more on the next page

# Copy the day schedule to another day

If, for example, you have a single schedule for weekdays, just copy Monday's settings to other days. Copying by day is available if you expand a certain day.

#### Add temperature period

#### **AS DEFAULT**

Clicking this button resets the user settings schedule to factory settings.

# Quickly adjust the current temperature in the «Top shutter»

#### Enter the setpoint temperature of the current period:

- from keyboard,
- by slider
- by using «+» and «-» buttons

#### Mode change: Manual/Schedule

change by a click on the central icon

#### View current temperature and setpoint temperature

Shows heating costs in the selected currency for the day, month, year

# Wi-Fi connection status and load status

The amount of electricity consumed by the load and the amount of heating costs

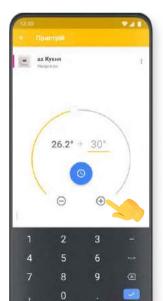

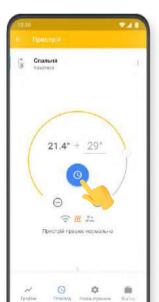

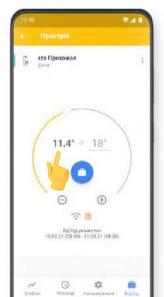

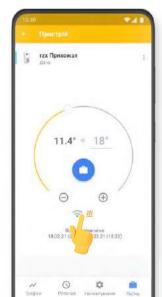

#### **Vacation Mode**

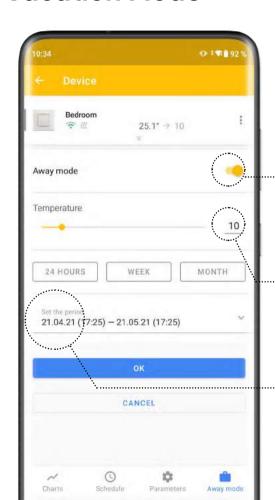

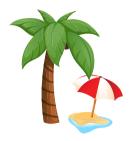

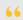

Great app. I use 2 Wi-Fi, one analog thermostat and your voltage relays. In summer I will rennovate the house and I plan to install several thermostats in it it would be convenient to turn them to vacation mode and back in one click.

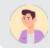

Anton Khrystyuk

#### Mode on

During your absence, an economical temperature will be maintained, and by the time you return, terneo will resume work on the Schedule. This will reduce power consumption.

#### Temperature during your absence

For most cases, a temperature of 18-20 degrees is optimally economical for the duration of your absence! Thus, the room will not cool down and it will be easier and more economical to heat for your return.

#### Time of your absence

Select from the suggested periods until the end of the day, 7 days, 14 days, 28 days or set your exact time (User period).

#### **Parameters tab**

Gives you additional settings for your App and thermostat.

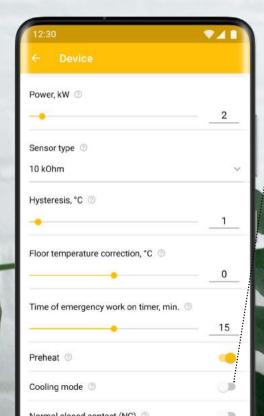

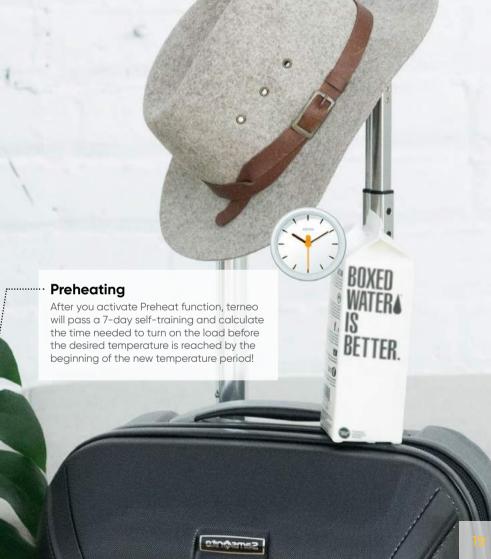

#### Main parameters

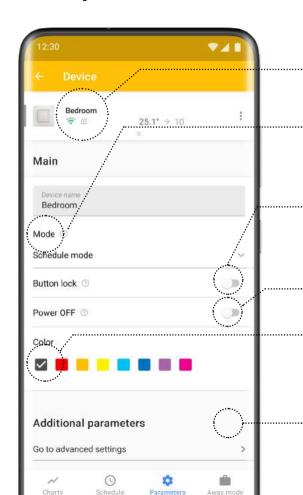

#### Name of device

#### Select the mode of operation: Schedule or Manual

Manual mode supports one temperature all the time!

#### **Buttons lock**

Turn on if the thermostat is installed in a public place where third persons have access to it

#### Thermostat switch off

#### **Color marker**

Color to highlight the device in: main menu, shutter and top segment of all sections of the device menu.

#### Go to Advanced Options

#### **Additional parameters**

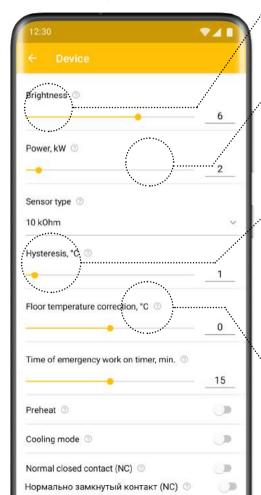

#### Adjust the brightness of the digits on the device

Reduce the brightness of the thermostat in the bedroom or turn off the numbers altogether. Reducing brightness will also further reduce the energy consumption of the device.

# Enter the actual load power to count consumption statistics

The thermostat will calculate your energy and heating costs. In the technical documentation for your load (heater, heating floor...), look for its power value and enter this value in kW in the App.

# Select hysteresis: difference between on and off load temperature

For example: setpoint temperature – 35  $^{\circ}$  C, hysteresis – 5  $^{\circ}$  C. Then the thermostat will turn off the load when the floor (air) temperature reaches 35  $^{\circ}$  C, and turn it on only when it drops to 30  $^{\circ}$  C

A lower hysteresis value allows you to achieve a more accurate temperature condition, higher - savings.

Do you want the thermostat relay to serve as long as possible? Slightly increase hysteresis and then the relay will switch the load less often.

#### Floor sensor temperature correction

For example, your thermometer is located next to the terneo rzx thermostat and shows a temperature 1°C higher than the screen of thermostat. In this case, set the correction value to 1.

#### **Additional parameters**

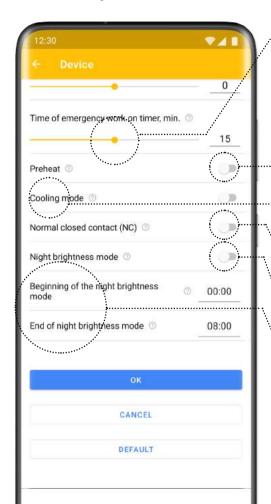

#### Time of emergency operation by timer

For example, your sensor unfortunately failed due to poor-quality installation of a heating floor! This mode allows you to continue heating the room on a timer basis. Every 30 minutes, your thermostat will turn on a load for the time you set, for example, for 15 minutes. This will prevent you from freezing till the sensor has been repaired.

#### **Preheating**

After turning on the function, terneo will undergo a 7-day self-training and will be able to calculate the time for which the load should be turned on before the desired temperature is reached by the beginning of the new temperature period!

#### Cooling mode

Turn on to use the regulator for cooling. This is relevant if you want to use, for example, forced ventilation as a load, which will provide an inflow of cold air

#### Normally closed contact status (NC)

Is required in the case of load control by using a normally closed contact. E.g., servo drive in water floor heating system

#### Night brightness mode

Start and finish of night brightness mode

#### **DEFAULT MODE**

Reset user settings to factory settings.

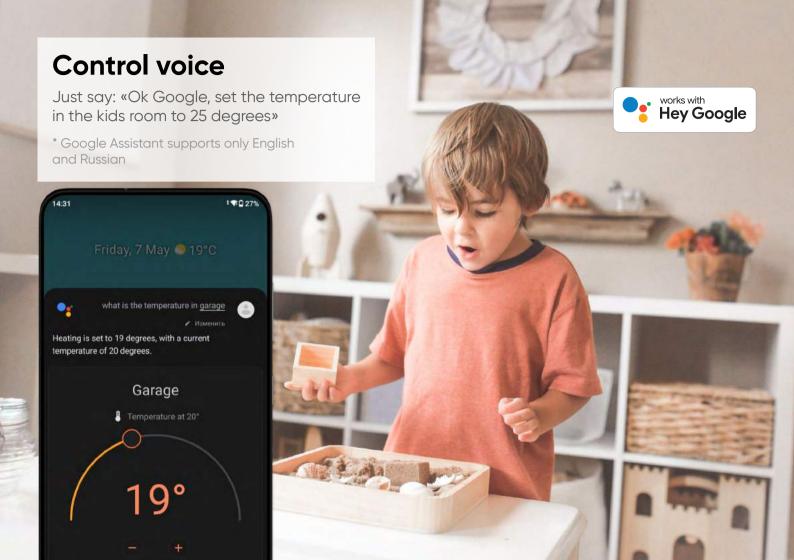

Providing tools for Smart Home integration

We understand importance and relevance of Smart Home automation systems and have prepared tools for integration into your systems.

We support the MQTT protocol.

An http API is also available.

**MQTT** HTTP API

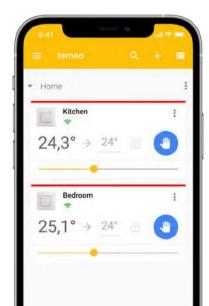

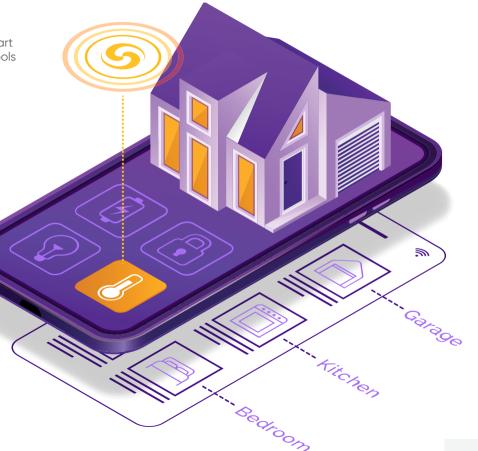

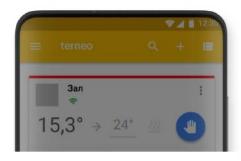

#### Network connection restored

Continue online?

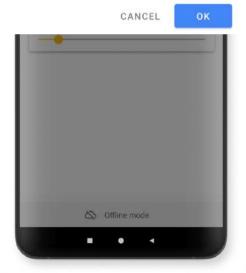

# We provide control from a smartphone at home even if the Internet connection is missing

Even if your Internet connection is missing, you can control the thermostats from your smartphone or buttons at home. The thermostat stores all the settings additionally in its non-volatile memory.

The server will keep all the new settings while the thermostat is not online, and then it will synchronize everything.

### You can add a widget on the home screen of your Android smartphone for quick access

Do you want to know what temperature is in your room right now? Add a widget to your android home screen.

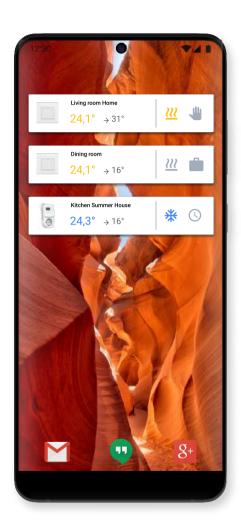

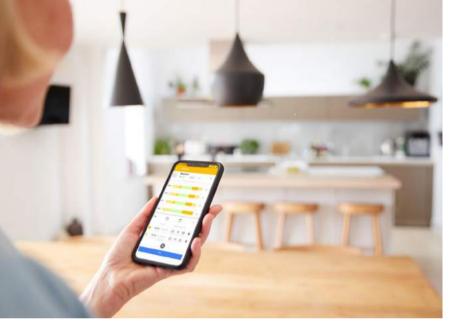

Going to the summer house for the weekend: turn on the preheating in advance to warm up the house by arrival.

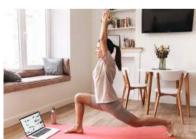

Decided to stay at home - move the start of "Economic period" for several hours.

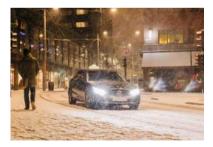

Went on a business trip – put heating to departure mode. Don't have to go home.

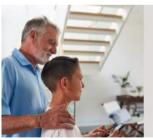

Share access to all family members! Give permission to view or edit